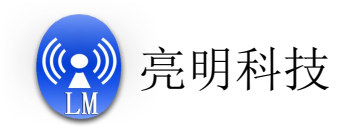

## 开启 BM78 串口指令功能说明

以下介绍两种功能开启方式。

((<u>◆)</u>) 亮明科技<br>开启 BM78 串口指令功能说明<br>以下介绍两种功能开启方式。<br>方式一:通过安卓APP "JessTech\_EEPROM\_Tools\_v1.1"无线连接蓝牙设备, 修<br>改参数, 在写入栏中输入 "内容:01, 地址:038B", 然后点写入。

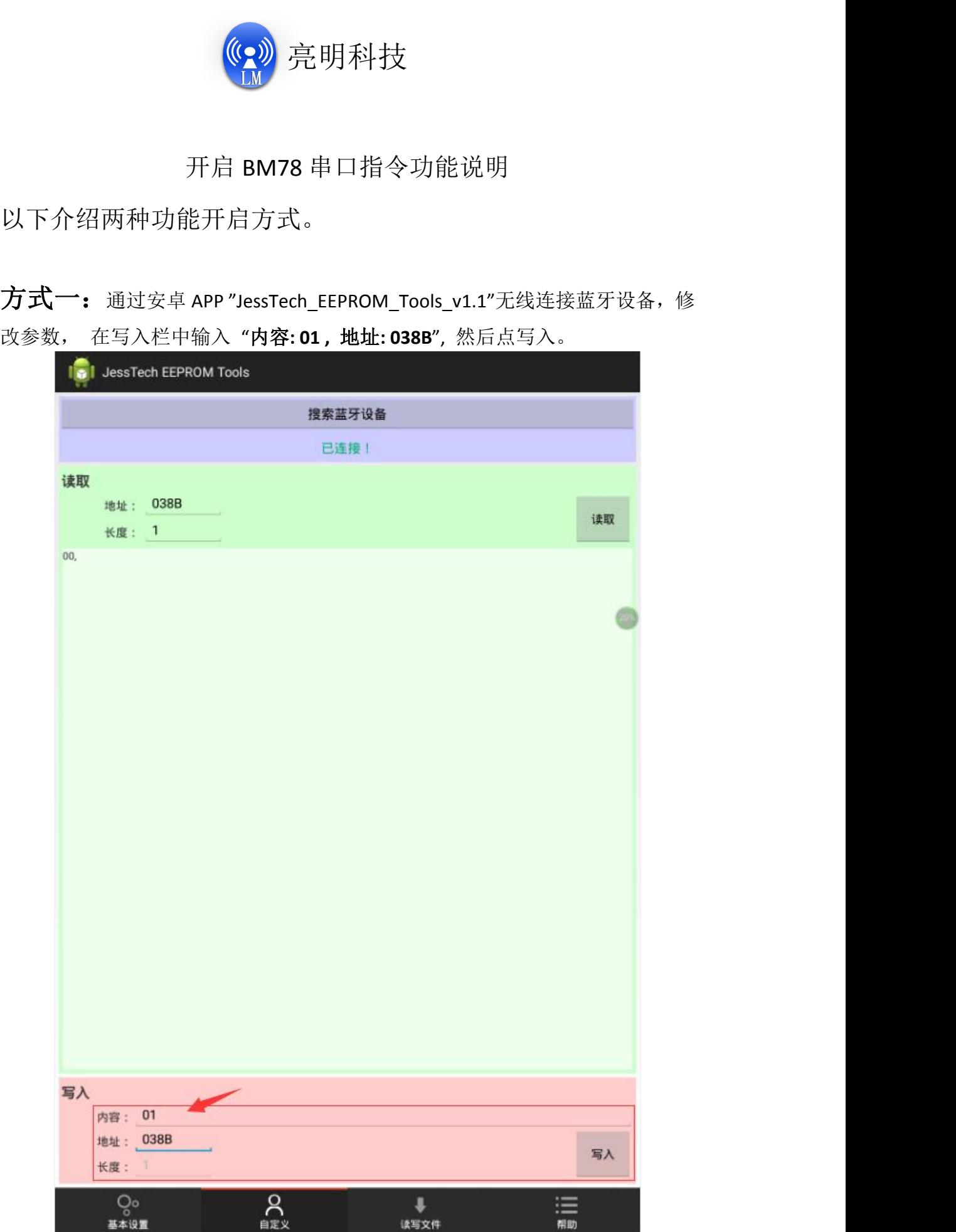

**www.lbluetooth.com**

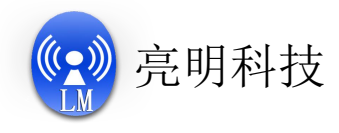

方式二:通过 PC 软件"E2PROM\_tool"工具修改参数 将模组的三个引脚分别置为以下状态: **((-))**<br>通过 PC 软件"E2PROM\_tool"工具修改参数<br>组的三个引脚分别置为以下状态:<br>EAN -> 高电平<br>P24 -> 高电平<br>P20 -> 低电平 (注: 低电平为 E2PROM 读写模式, 高电平为正常 (C) 完明科技<br>通过 PC 软件"E2PROM\_tool"工具修改参数<br>组的三个引脚分别置为以下状态:<br>EAN -> 高电平<br>P24 -> 高电平<br>P20 -> 低电平 (注: 低电平为E2PROM 读写模式, 高电平为正?<br>F重启模组连接 PC 串口工具, E2PROM\_tool 软件, 按以下 **(C2) 完明科技**<br>通过 PC 软件"E2PROM\_tool"工具修改参数<br>[组的三个引脚分别置为以下状态:<br>EAN -> 高电平<br>P24 -> 高电平<br>P20 -> 低电平 (注: 低电平为 E2PROM 读写模式, 高电平为正常模式)<br><br><br>i重启模组连接 PC 串口工具, E2PROM\_tool 软件, 按以下方式修改对应

然后重启模组连接 PC 串口工具, E2PROM\_tool 软件, 按以下方式修改对应 参数使能串口指令功能

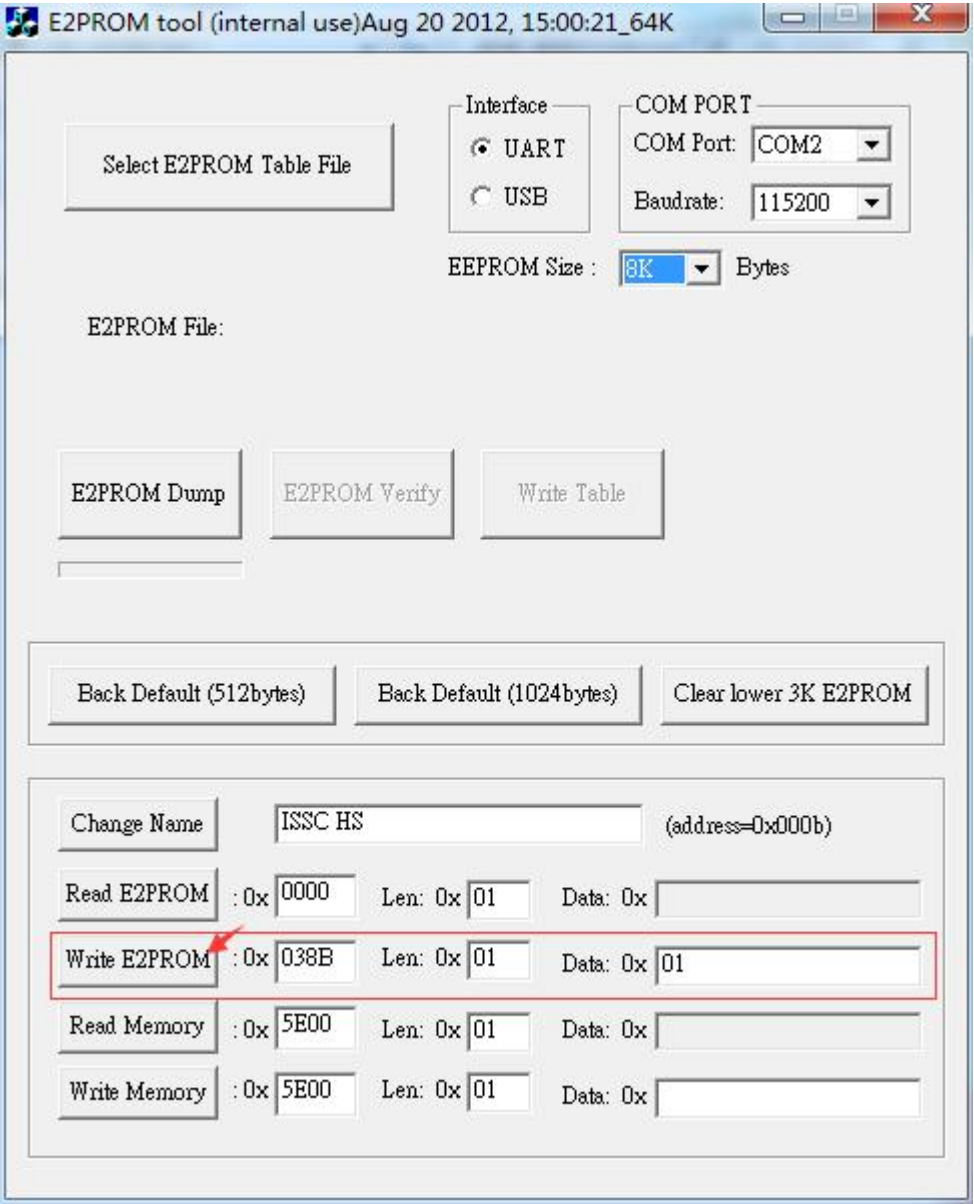

**www.lbluetooth.com**